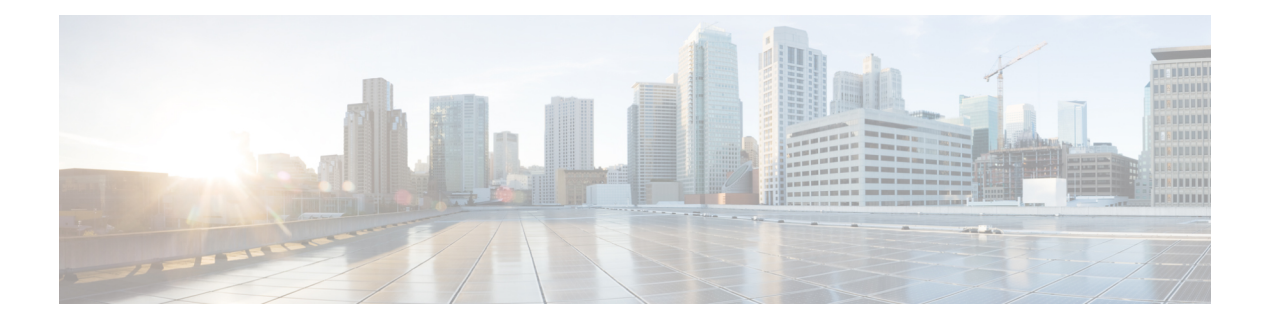

# **Configure SNMP**

This chapter explains Simple Network Management Protocol (SNMP) as implemented by Cisco NCS 4000 series.

- [Understand](#page-0-0) SNMP, on page 1
- Basic SNMP [Components,](#page-0-1) on page 1
- SNMP [Support,](#page-1-0) on page 2
- [SNMP](#page-2-0) Traps, on page 3
- Create Group [Access](#page-2-1) Using CTC, on page 3
- [Creating](#page-3-0) an SNMP User Using CTC, on page 4
- [Create](#page-5-0) MIB Views Using CTC, on page 6
- Configure SNMP Trap [Destination](#page-5-1) Using CTC, on page 6
- Create SNMP [Community](#page-6-0) Using CTC, on page 7
- Enabling SNMP Trap [Notifications](#page-7-0) Using CTC, on page 8
- Manually [Configuring](#page-8-0) the SNMPv3 Proxy Forwarder Table, on page 9
- [Automatically](#page-9-0) Configuring the SNMPv3 Proxy Forwarder Table, on page 10
- [Automatically](#page-10-0) Configuring the SNMPv3 Proxy Trap Forwarder Table, on page 11

## <span id="page-0-0"></span>**Understand SNMP**

SNMP is an application-layer communication protocol that allows Cisco NCS 4000 series network devices to exchange management information among these systems and with other devices outside the network. Through SNMP, network administrators can manage network performance, find and solve network problems, and plan network growth.

NCS 4000 uses SNMP for asynchronous event notification to a network management system (NMS). SNMP implementation uses standard Internet Engineering Task Force (IETF) management information bases (MIBs) to convey node-level inventory, fault, and performance management information.

NCS 4000 supports SNMP Version 1 (SNMPv1), SNMP Version 2 (SNMPv2), and SNMP Version 3 (SNMPv3). As compared toSNMPv1,SNMPv2 includes additional protocol operations and 64-bit performance monitoring support. SNMPv3 provides authentication, encryption, and message integrity and is more secure.

## <span id="page-0-1"></span>**Basic SNMP Components**

In general terms, an SNMP-managed network consists of a management system, agents, and managed devices.

A management system executes monitoring applications and controls managed devices. Management systems execute most of the management processes and provide the bulk of memory resources used for network management. A network might be managed by one or several management systems. The following figure illustrates the relationship between the network manager, the SNMP agent, and the managed devices.

**Figure 1: Example of the Primary SNMP Components**

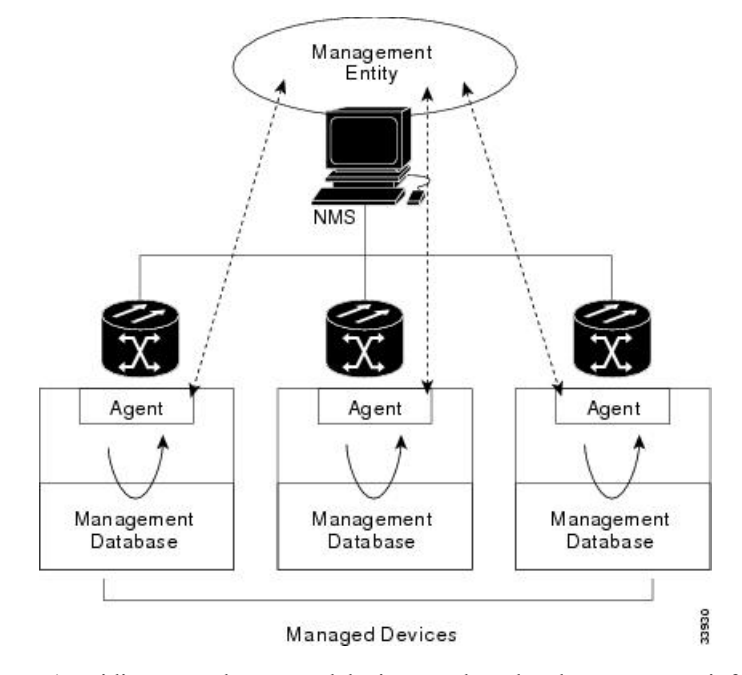

An agent (such as SNMP) residing on each managed device translates local management information data—such as performance information or event and error information—caught in software traps, into a readable form for the management system. The following figure illustrates SNMP agent get-requests that transport data to the network management software.

#### **Figure 2: Agent Gathering Data from <sup>a</sup> MIB and Sending Traps to the Manager**

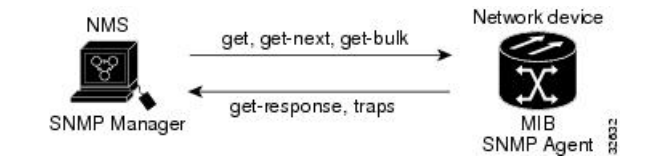

The SNMP agent captures data from MIBs, which are device parameter and network data repositories, or from error or change traps.

A managed element—such as a router, access server, switch, bridge, hub, computer host, or network element (such as an )—is accessed through the SNMP agent. Managed devices collect and store management information, making it available through SNMP to other management systems having the same protocol compatibility.

## <span id="page-1-0"></span>**SNMP Support**

• **User-Based Security Model**—The User-Based Security Model (USM) uses the HMAC algorithm for generating keys for authentication and privacy. SNMPv3 authenticates data based on its origin, and

ensures that the data is received intact. SNMPv1 and v2 authenticate data based on the plain text community string, which is less secure when compared to the user-based authentication model.

- **View-Based Access Control Model**—The view-based access control model controls the access to the managed objects. RFC 3415 defines the following five elements that VACM comprises:
	- Groups—A set of users on whose behalf the MIB objects can be accessed. Each user belongs to a group. The group defines the access policy, notifications that users can receive, and the security model and security level for the users.
	- Security level—The access rights of a group depend on the security level of the request.
	- Contexts—Define a named subset of the object instances in the MIB. MIB objects are grouped into collections with different access policies based on the MIB contexts.
	- MIB views—Define a set of managed objects as subtrees and families. A view is a collection or family of subtrees. Each subtree is included or excluded from the view.
	- Access policy—Access is determined by the identity of the user, security level, security model, context, and the type of access (read/write). The access policy defines what SNMP objects can be accessed for reading, writing, and creating.

Access to information can be restricted based on these elements. Each view is created with different access control details. An operation is permitted or denied based on the access control details.

You can configure SNMPv3 on a node to allow SNMP get and set access to management information and configure a node to send SNMPv3 traps to trap destinations in a secure way. SNMPv3 can be configured in secure mode, non-secure mode, or disabled mode.

SNMP, when configured in secure mode, only allows SNMPv3 messages that have the authPriv security level. SNMP messages without authentication or privacy enabled are not allowed. When SNMP is configured in non-secure mode, it allows SNMPv1, SNMPv2, and SNMPv3 message types.

## <span id="page-2-0"></span>**SNMP Traps**

The uses SNMP traps to generate all alarms and events, such as raises and clears. The traps contain the following information:

- Object IDs that uniquely identify each event with information about the generating entity (the slot or port).
- Severity and service effect of the alarm (critical, major, minor, or event; service-affecting or non-service-affecting).
- Date and time stamp showing when the alarm occurred.

## <span id="page-2-1"></span>**Create Group Access Using CTC**

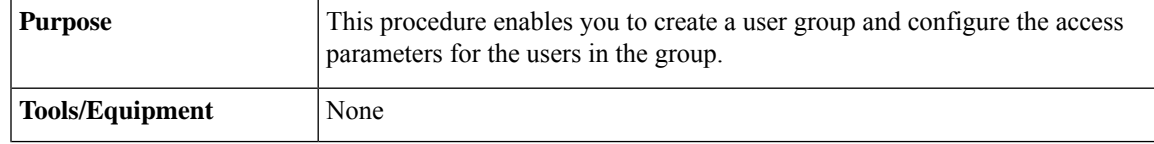

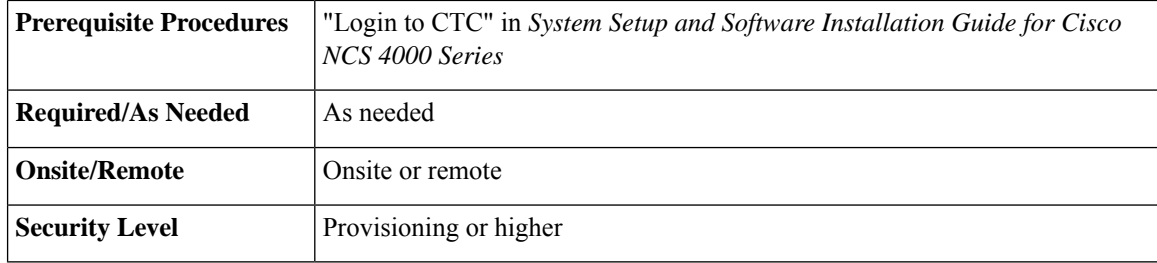

### **Procedure**

**Step 1** In node view, click the **Provisioning** > **SNMP** > **SNMP** > **Group Access** tabs.

**Step 2** Click **Create**.

**Step 3** In the Create Group Access dialog box, enter the following information:

- Group Name—The name of theSNMPgroup, or collection of users, who share a common access policy.
- SNMP Version—Version of SNMP. The possible values are SNMPv1, SNMPv2, and SNMPv3.
- Security Level—The security level for which the access parameters are defined. You can configure the security level only when SNMPv3 is selected. Select from the following options:
	- noAuthNoPriv—Uses a user name match for authentication.
	- authNoPriv—Provides authentication based on the HMAC-MD5 or HMAC-SHA algorithms.
	- authPriv—Provides authentication based on the HMAC-MD5 or HMAC-SHA algorithms. Provides DES 56-bit encryption based on the CBC-DES (DES-56) standard, in addition to authentication.
- Views
	- Read View Name—Read view name for the group.
	- Notify View Name—Notify view name for the group.
	- Write View Name—Write view name for the group.

<span id="page-3-0"></span>**Step 4** Click **OK** to save the information.

**Stop. You have completed this procedure.**

## **Creating an SNMP User Using CTC**

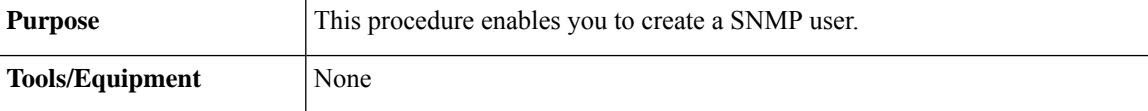

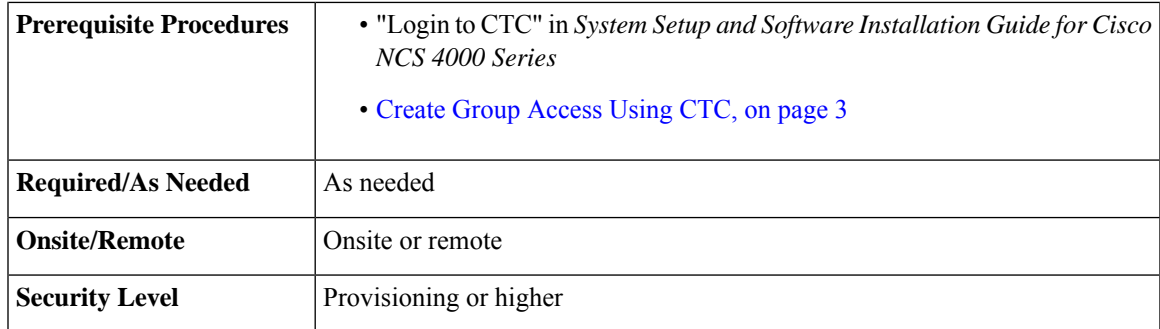

#### **Procedure**

- **Step 1** In node view, click the **Provisioning** > **SNMP** > **SNMP** > **Users** tabs.
- **Step 2** Click **Create**.
- **Step 3** In the Create User dialog box, enter the following information:
	- User Name— Specify the name of the user on the host that connects to the agent. The user name must be a minimum of 6 and a maximum of 40 characters (up to only 39 characters for the TACACS and RADIUS authentication). It includes alphanumeric (a-z, A-Z, 0-9) characters and the allowed special characters are  $\omega$ , "-" (hyphen), and "." (dot). For TL1 compatibility, the user name must be of 6 to 10 characters.
	- Group Name—Specify the group to which the user belongs.
	- The SNMP version and security level of the group are displayed as read-only.
	- Owner—Specify the user access. The values are:
		- **None**
		- **SDROwner**: Limits access to owner service domain router (SDR).
		- **SystemOwner**: Provides system-wide access including access to all non-owner SDRs.
	- Authentication
		- Protocol—Select the authentication algorithm that you want to use. The options are None, MD5, and SHA.
		- Password—Enter a password if you select MD5 or SHA. By default, the password length is set to a minimum of eight characters.
		- This field is enabled only when SNMP version of the Group is SNMPV3 and Security Level of the group is authNoPriv or authPriv. **Note**
	- Privacy—Initiates a privacy authentication level setting session that enables the host to encrypt the contents of the message that is sent to the agent.
		- Protocol—Select the privacy authentication algorithm. The available options are None, DES,3DES,AES128,AES192 and AES256.
		- Password—Enter a password if you select a protocol other than None.

This field is enabled only when SNMP version of the Group is SNMPV3 and Security Level of the group is authPriv. **Note**

**Step 4** Click **OK** to create an SNMP user.

**Stop. You have completed this procedure.**

## <span id="page-5-0"></span>**Create MIB Views Using CTC**

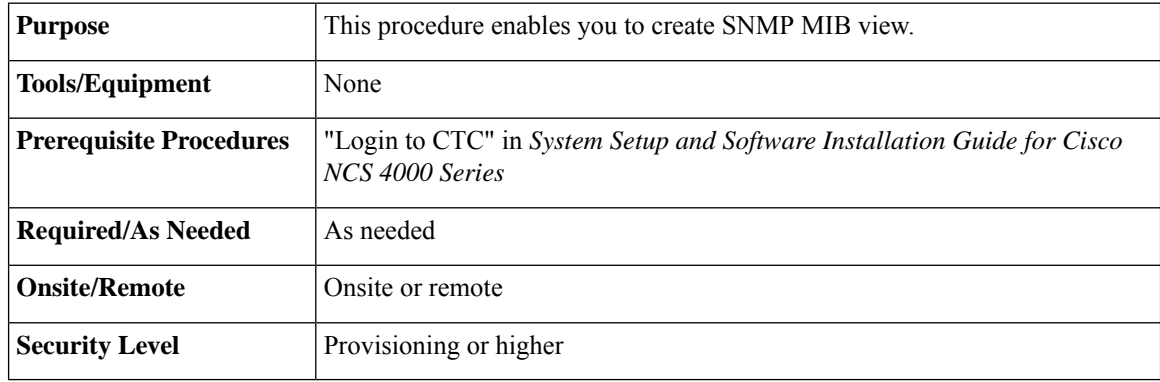

#### **Procedure**

- **Step 1** In node view, click the **Provisioning** > **SNMP** > **SNMP** > **MIB views** tabs.
- **Step 2** Click **Create**.
- **Step 3** In the Create Views dialog box, enter the following information:
	- Name—Name of the view.
	- Subtree OID—The MIB subtree which, when combined with the mask, defines the family of subtrees.
	- Type—Select the view type. Options are Included and Excluded.

Type defines whether the family of subtrees that are defined by the subtree OID and the bit mask combination are included or excluded from the notification filter.

<span id="page-5-1"></span>**Step 4** Click **OK** to save the information.

**Stop. You have completed this procedure.**

# **Configure SNMP Trap Destination Using CTC**

**Purpose** This procedure enables you to configure SNMP trap destination.

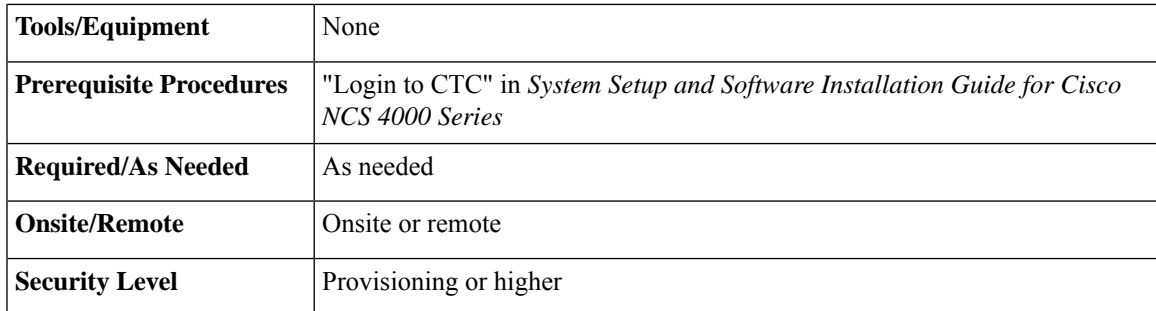

### **Procedure**

**Step 1** In node view, click the **Provisioning** > **SNMP** > **SNMP** > **Trap Destinations** tabs.

- **Step 2** Click **Create**.
- **Step 3** In the Create SNMP Trap dialog box, enter the IP address of your network management system (NMS).
- **Step 4** Click **OK** to save the information.

**Stop. You have completed this procedure.**

# <span id="page-6-0"></span>**Create SNMP Community Using CTC**

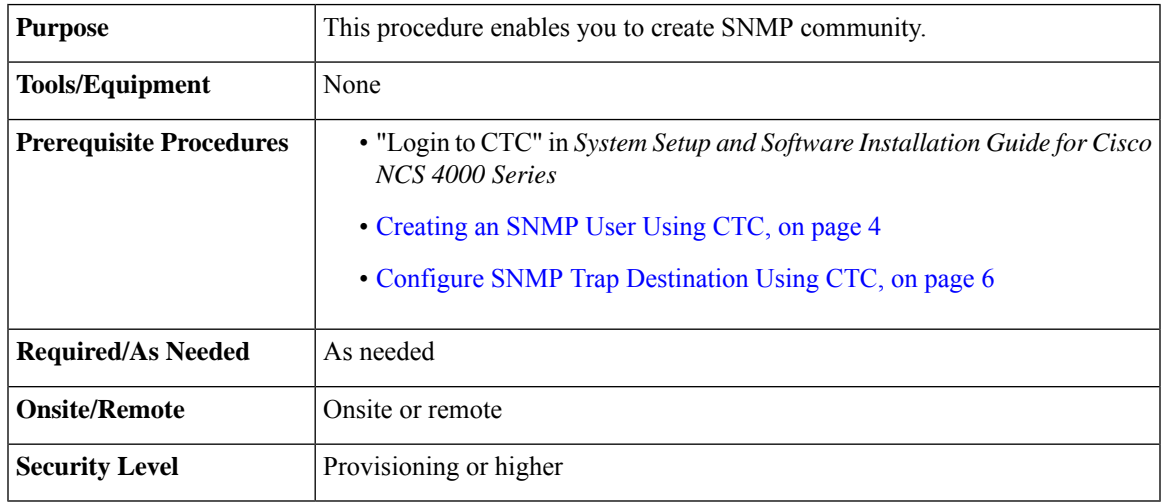

### **Procedure**

**Step 1** In node view, click the **Provisioning** > **SNMP** > **SNMP** > **Trap Destinations** tabs.

**Step 2** In the Communities area, click **Create**.

The Create SNMP Community dialog box appears.

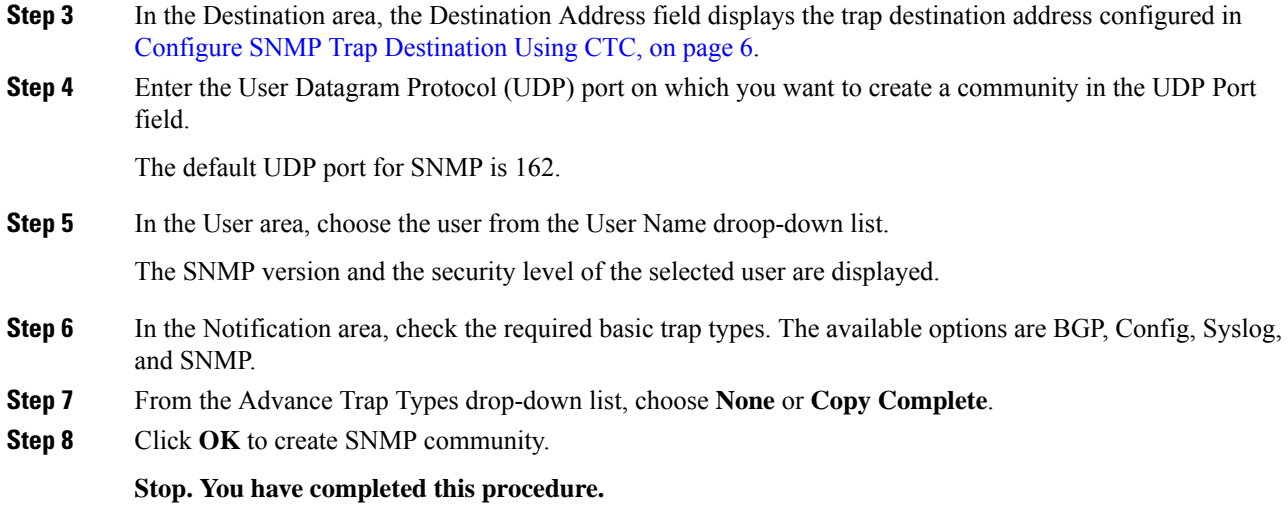

# <span id="page-7-0"></span>**Enabling SNMP Trap Notifications Using CTC**

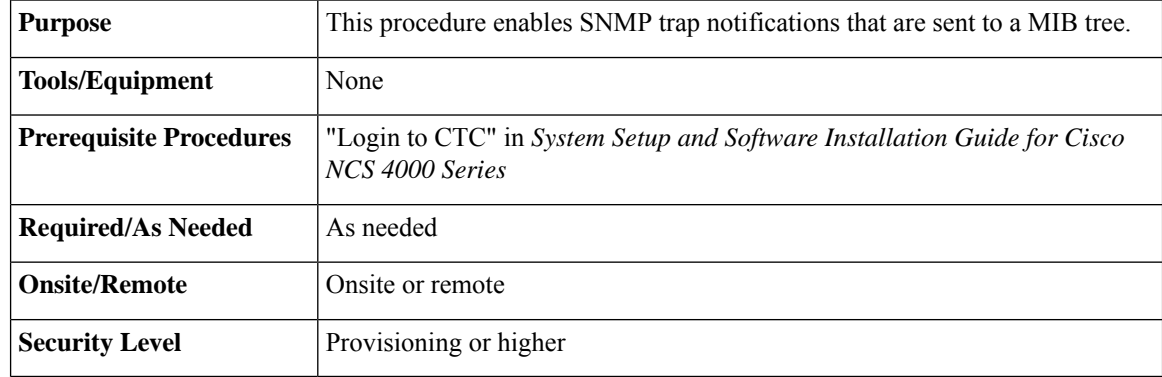

### **Procedure**

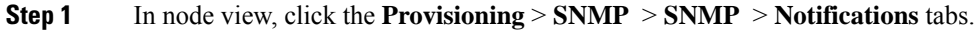

- **Step 2** In the Notifications area, enable the following notifications as required by checking the **Enable** check box next to each notification.
	- BGP—Border Gateway Protocol (BGP) trap notifications
	- Config—Configuration trap notifications
	- SNMP—SNMP trap notifications
	- Syslog—Trap notifications in the system log file

**Step 3** Click **Apply**.

**Stop. You have completed this procedure.**

## <span id="page-8-0"></span>**Manually Configuring the SNMPv3 Proxy Forwarder Table**

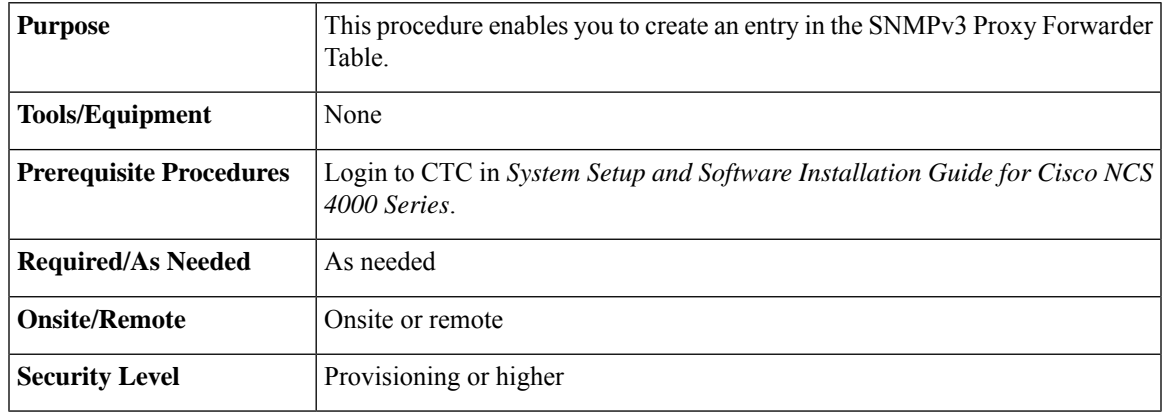

#### **Procedure**

**Step 1** In network view, click **Provisioning** > **SNMPv3** tabs.

**Step 2** In the SNMPv3 Proxy Server area, complete the following:

- From the GNE drop-down list, choose the GNE to be used as the SNMPv3 proxy server.
- Check the **Enable IPv6 Target/Trap** check box if the nodes and the NMS stations are on an IPv6 network.

#### **Step 3** In the SNMPv3 Proxy Forwarder Table area, click **Manual Create**.

**Step 4** In the Manual Configuration of SNMPv3 Proxy Forwarder dialog box, enter the following information:

- Proxy Type—Select the type of SNMP request that needs to be forwarded. The options are Read and Write.
- Target Address—Target to which the request should be forwarded. Select from drop down list, an IPv4 or an IPv6 address.
- Context Engine ID—The context engine ID of the ENE to which the request is to be forwarded. The context engine ID should be the same as the context engine ID of the incoming request.
- Local User Details—The details of the local user who proxies on behalf of the ENE user.
	- User Name—Select the name of the user on the host that connects to the agent.
	- Local Security Level—Select the security level of the incoming requests that are to be forwarded. The options are noAuthNoPriv, authNoPriv, and authPriv.
- Remote User Details—The details of the remote user to which the request is forwarded.

• User Name—Select the user name of the remote user.

- Remote Security Level—Select the security level of the outgoing requests. The options are noAuthNoPriv, AuthNoPriv, and AuthPriv.
- Authentication
	- Protocol—Select the authentication algorithm you want to use. The options are None, MD5, and SHA.
	- Password—Enter the password if you select MD5 or SHA.
- Privacy—Enables the host to encrypt the contents of the message that is sent to the agent.
	- Protocol—Select NONE ,DES or AES-256-CFB as the privacy authentication algorithm.
	- Password—Enter the password if you select protocol other than None. The password should not exceed 64 characters.

**Step 5** Click **OK** to save the information.

**Stop. You have completed this procedure.**

## <span id="page-9-0"></span>**Automatically Configuring the SNMPv3 Proxy Forwarder Table**

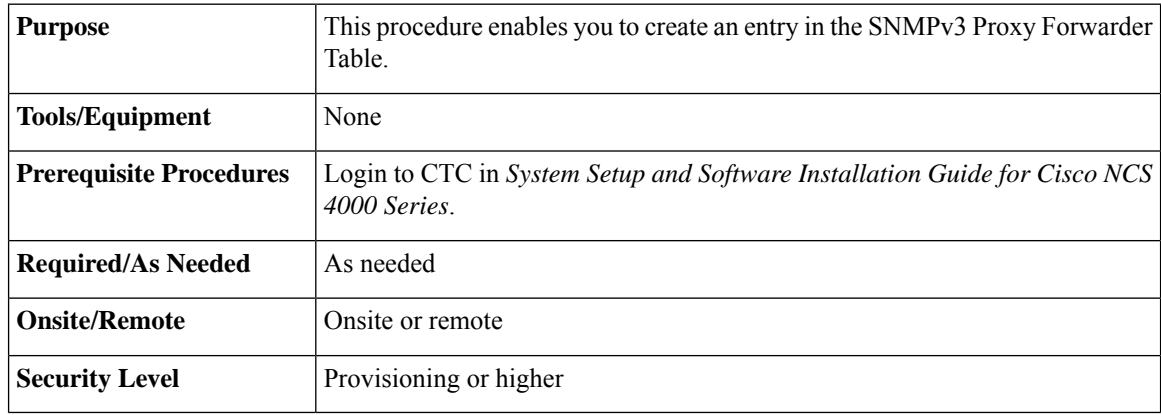

### **Procedure**

- **Step 1** In network view, click **Provisioning** > **SNMPv3** tabs.
- **Step 2** In the SNMPv3 Proxy Server area, complete the following:
	- From the GNE drop-down list, choose the GNE to be used as the SNMPv3 proxy server.
	- Select the **Enable IPv6 Target/Trap**check box if the nodes and the NMSstations are on an IPv6 network.
- **Step 3** In the SNMPv3 Proxy Forwarder Table area, click **Auto Create**.
- **Step 4** In the Automatic Configuration of SNMPv3 Proxy Forwarder dialog box, enter the following information:

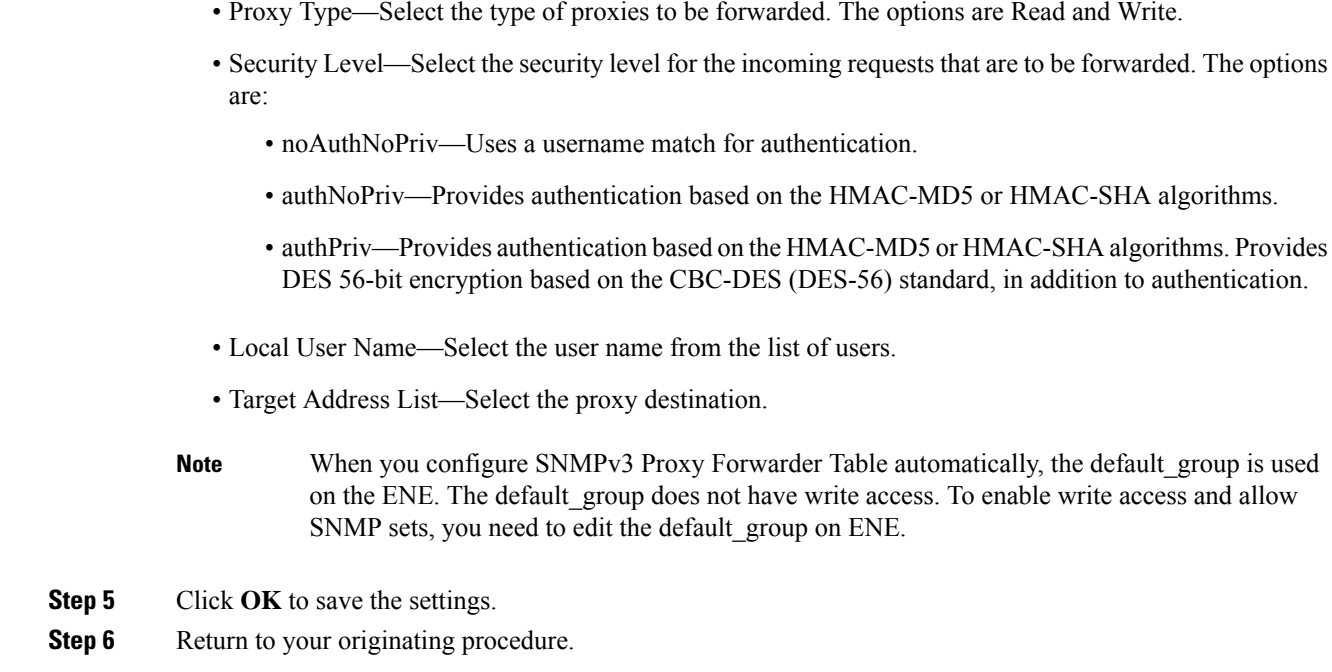

# <span id="page-10-0"></span>**Automatically Configuring the SNMPv3 Proxy Trap Forwarder Table**

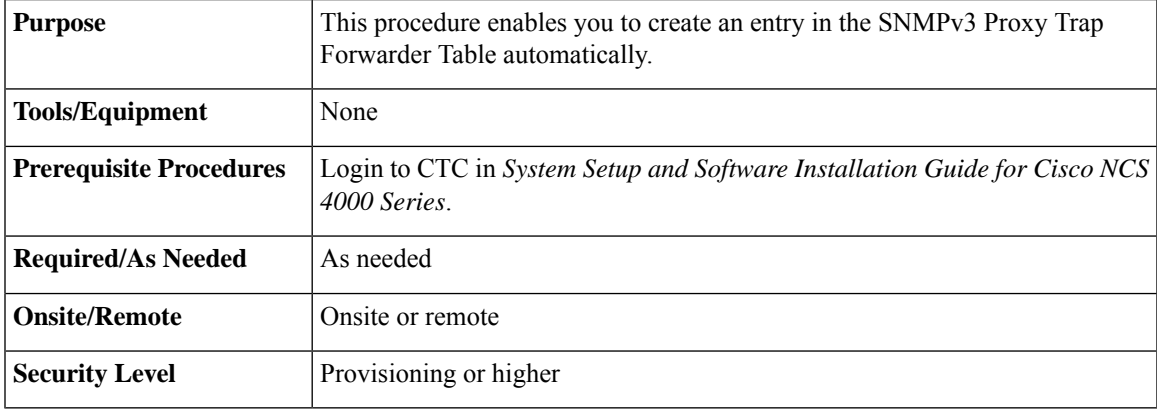

### **Procedure**

**Step 1** In network view, click **Provisioning** > **SNMPv3** tabs.

- **Step 2** In the SNMPv3 Proxy Server area, complete the following:
	- From the GNE drop-down list, choose the GNE to be used as the SNMPv3 proxy server.

• Check the **Enable IPv6 Target/Trap** check box if the nodes and the NMS stations are on an IPv6 network.

### **Step 3** In the **SNMPv3 Proxy Trap Forwarder Table** area, click **Auto Create**.

- **Step 4** In the Automatic Configuration of SNMPv3 Proxy Trap Forwarder dialog box, enter the following information:
	- Target Tag—Specify the tag name. The tag identifies the list of NMS that should receive the forwarded traps. All GNE Trap destinations that have this tag in their proxy tags list are chosen.
	- Remote Trap Source List—The list of ENEs whose traps are forwarded to the SNMPv3 Trap destinations that are identified by the Target Tag.
- **Step 5** Click **OK** to save the information.
- **Step 6** Return to your originating procedure.